١

Ī.

L

## EMPLOYEE KIOSK – HOW TO REGISTER

- Go to [www.cfalls.org](http://www.cfalls.org/)  $\bullet$
- Click on Departments  $\bullet$
- Click on Treasurer  $\bullet$
- Go to the bottom of the page and click on Employee Kiosk under Links  $\bullet$
- The screen below will appear  $\bullet$

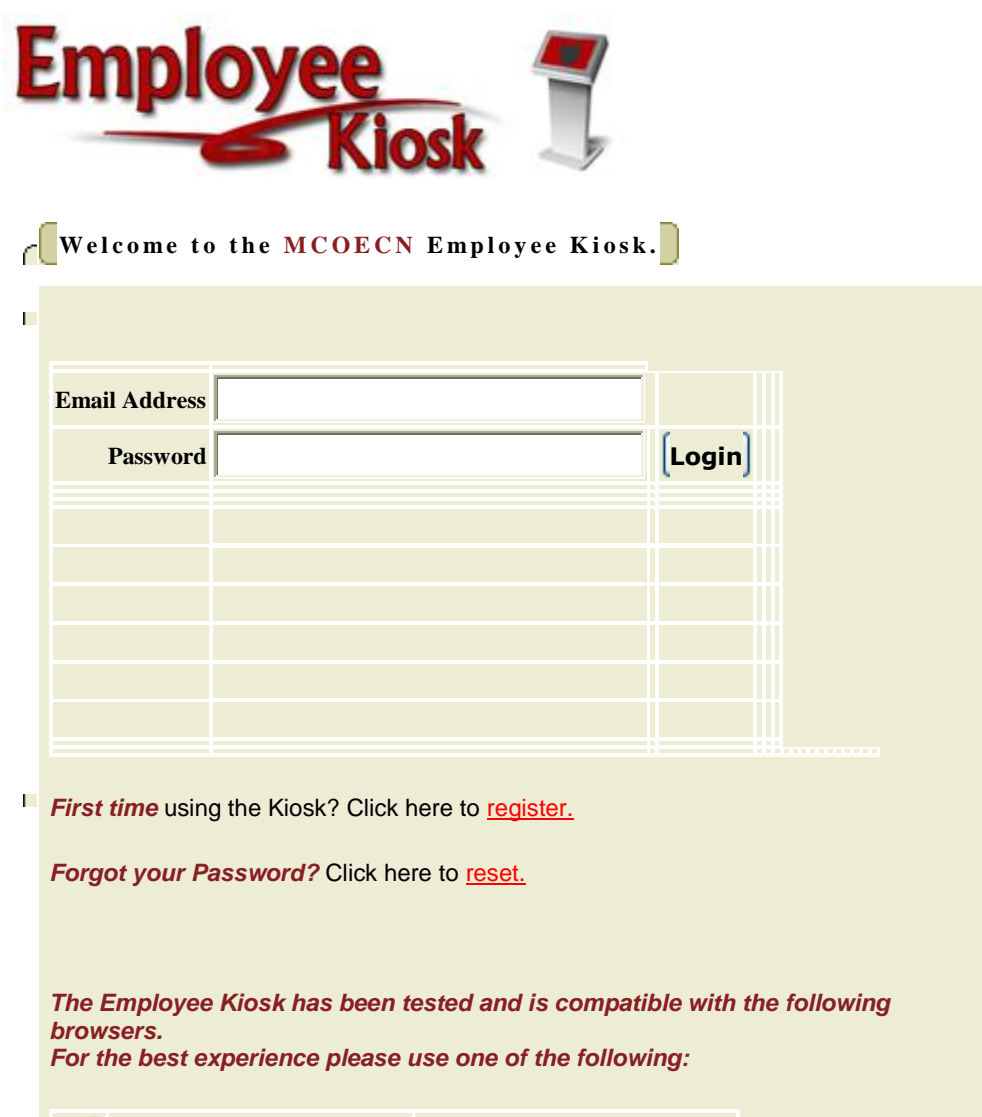

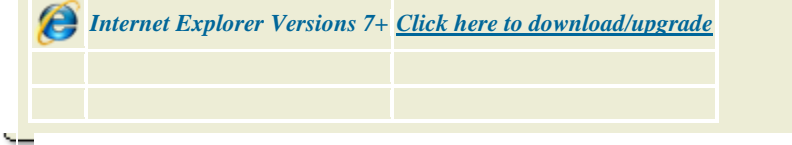

- Go to First Time using the Kiosk? Click on register
- The screen below will appear  $\bullet$

1) Your Employee Id or SSN,

2) The county in which your district resides,

3) Your district's name,

4) Your email address provided to you by your district.

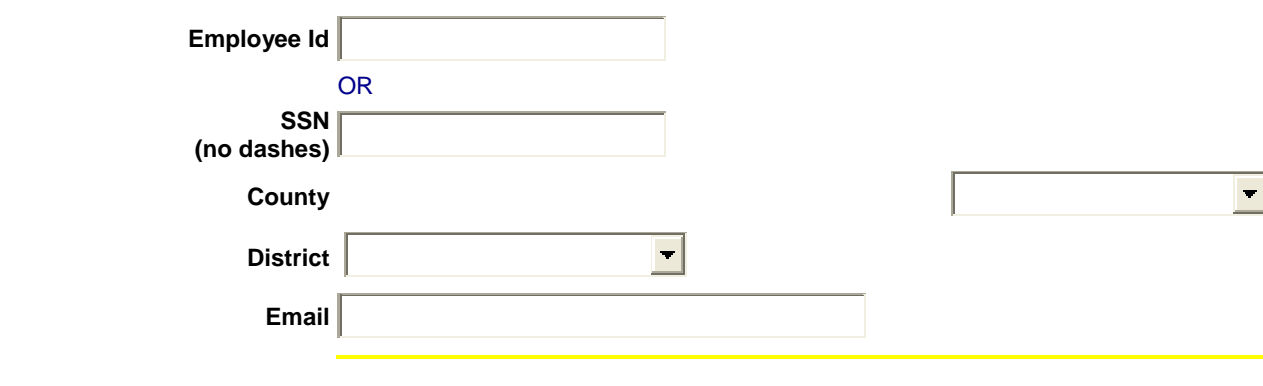

## **[Submit](javascript:doSubmit()**

- You must enter your social security number above  $\bullet$
- Use the pull down menu to select the county should be Summit
- Use the pull down menu to select District Cuyahoga Falls City Schools
- Enter your work email address [cf\\_smithjones@cfalls.org](mailto:cf_smithjones@cfalls.org) (enter your work email address)
- Select the Submit button
- You will receive an email from Barb Meyer or the Treasurer's office with a temporary password.  $\bullet$
- Copy the temporary password
- Click on the link provided in the email
- Paste the temporary password in the "old password" box
- Enter a new password **THIS IS IMPORTANT** only you will know this password! If you forget it you will have to  $\bullet$ reset your password. Directions are posted online to reset your password.

After you complete all the steps above you will have access to your Employee Kiosk.